Convocatoria EVC 2016 – CIN

Para inscribirse en la Convocatoria 2016 de Becas EVC se requiere rellenar datos generales en la página web: [http://evc.siu.edu.ar/aplicacion.php?cod\\_convocatoria=3](http://evc.siu.edu.ar/aplicacion.php?cod_convocatoria=3)

Y más tarde formularios en formato DOC que se bajan desde el mismo aplicativo web.

El primer paso es ingresar a la página web:

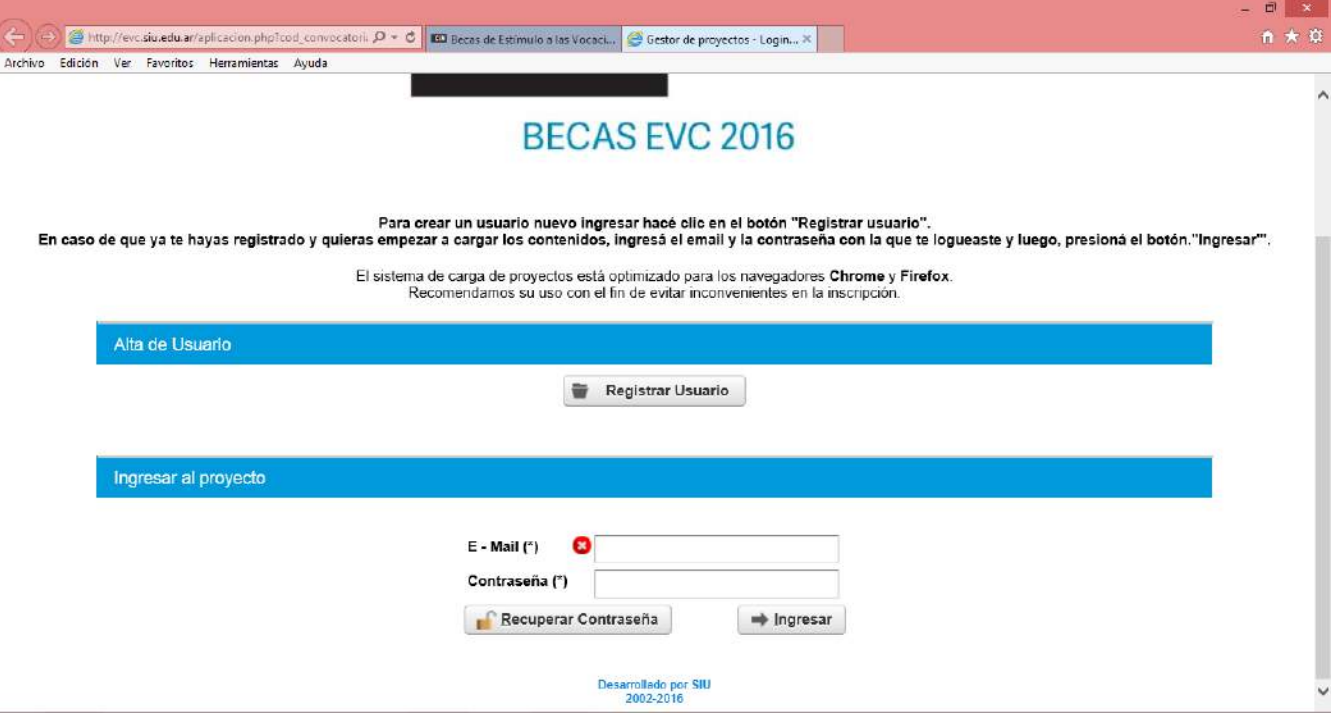

La primera vez que se ingresa se solicita un usuario pulsando el botón Registrar Usuario que desplegará la pantalla siguiente:

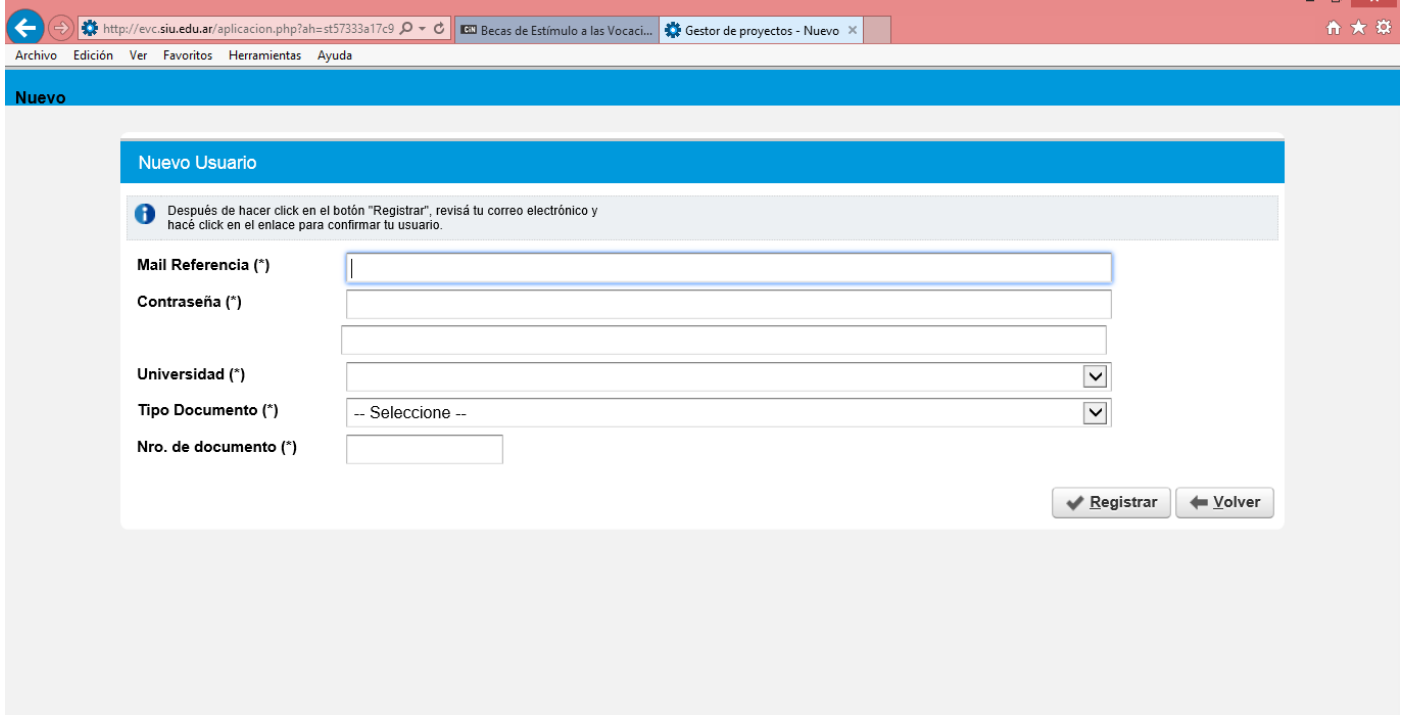

Rellenado los datos de la pantalla pulsar el botón "Registrar". La web confirma la registración solicitada.

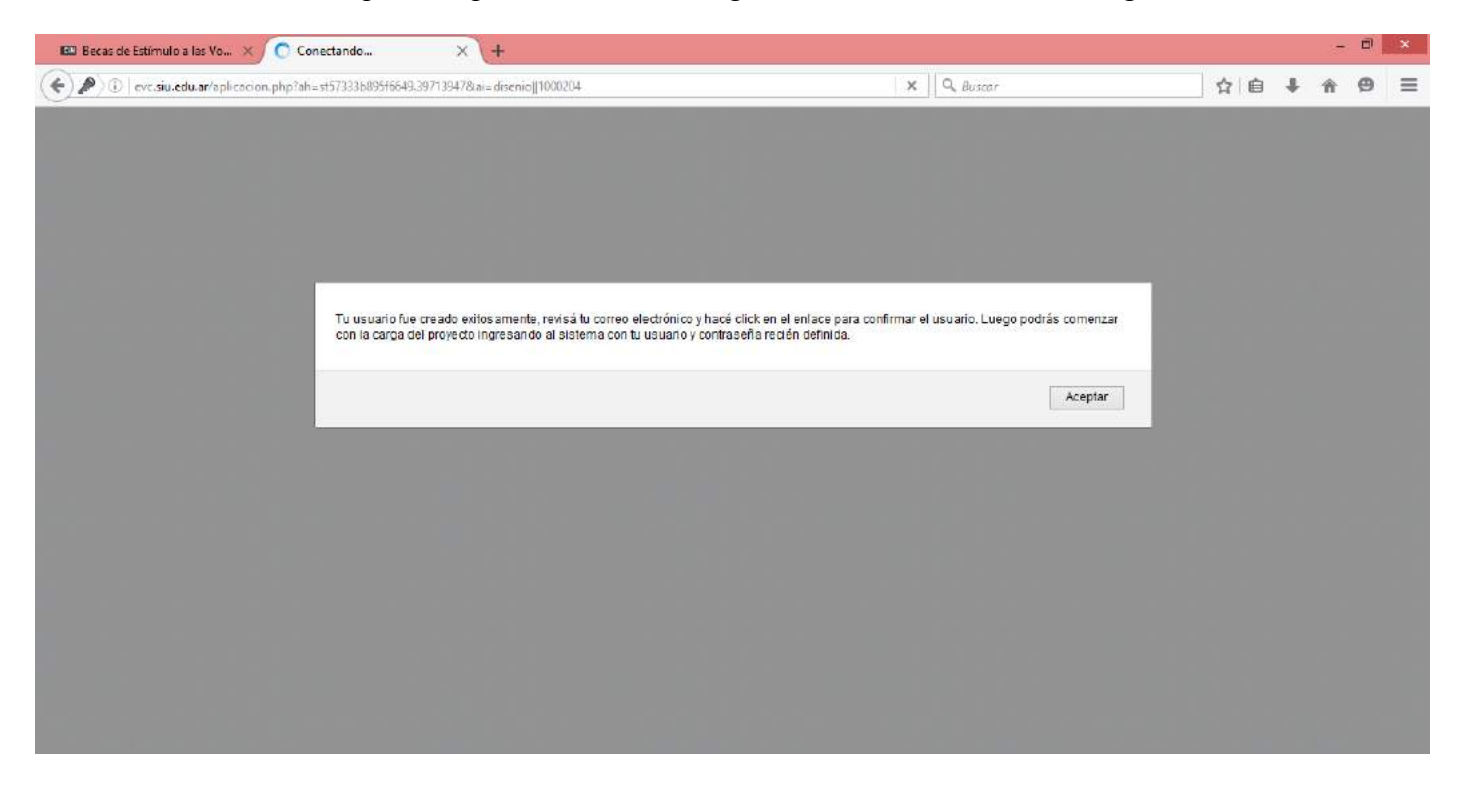

Revise su e-mail y siga los pasos que le detalla hasta llegar a la pagina inicial donde colocará su e-mail como "usuario" y la contraseña. Finalmente pulse en el botón "Ingresar".

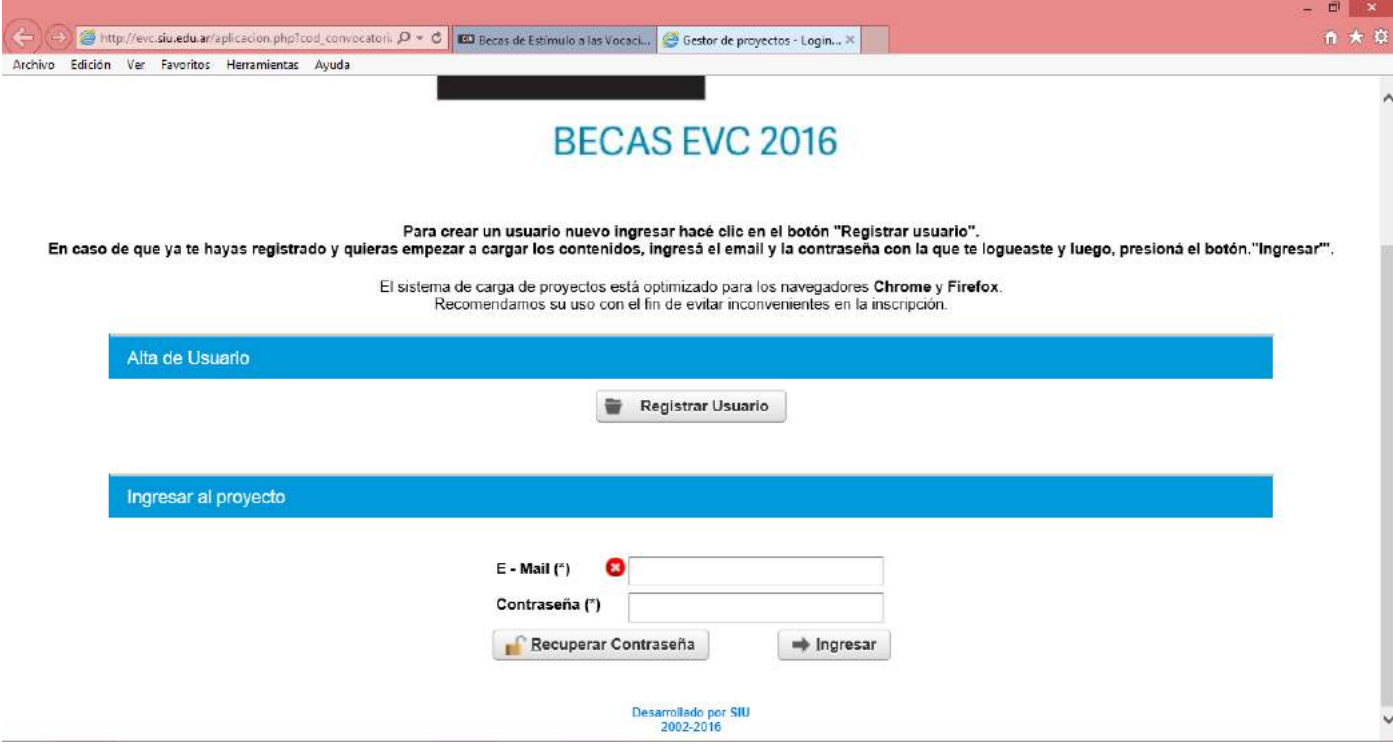

Esto despliega la pantalla con el botón "nuevo proyecto" para iniciar la carga de datos generales:

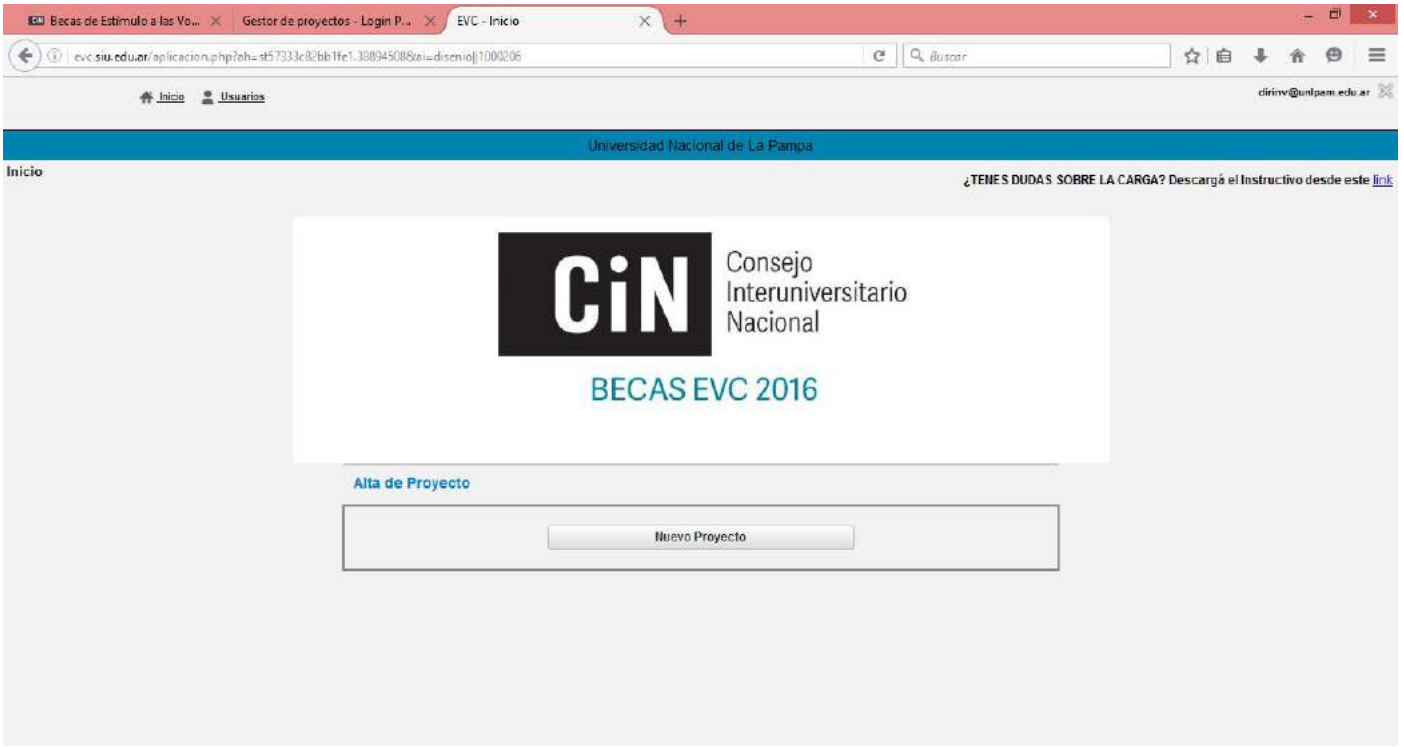

Se despliega una pantalla que permite cargar el nombre reducido (hasta 30 caracteres) del plan de beca que el solicitante presenta y pulsar "guardar":

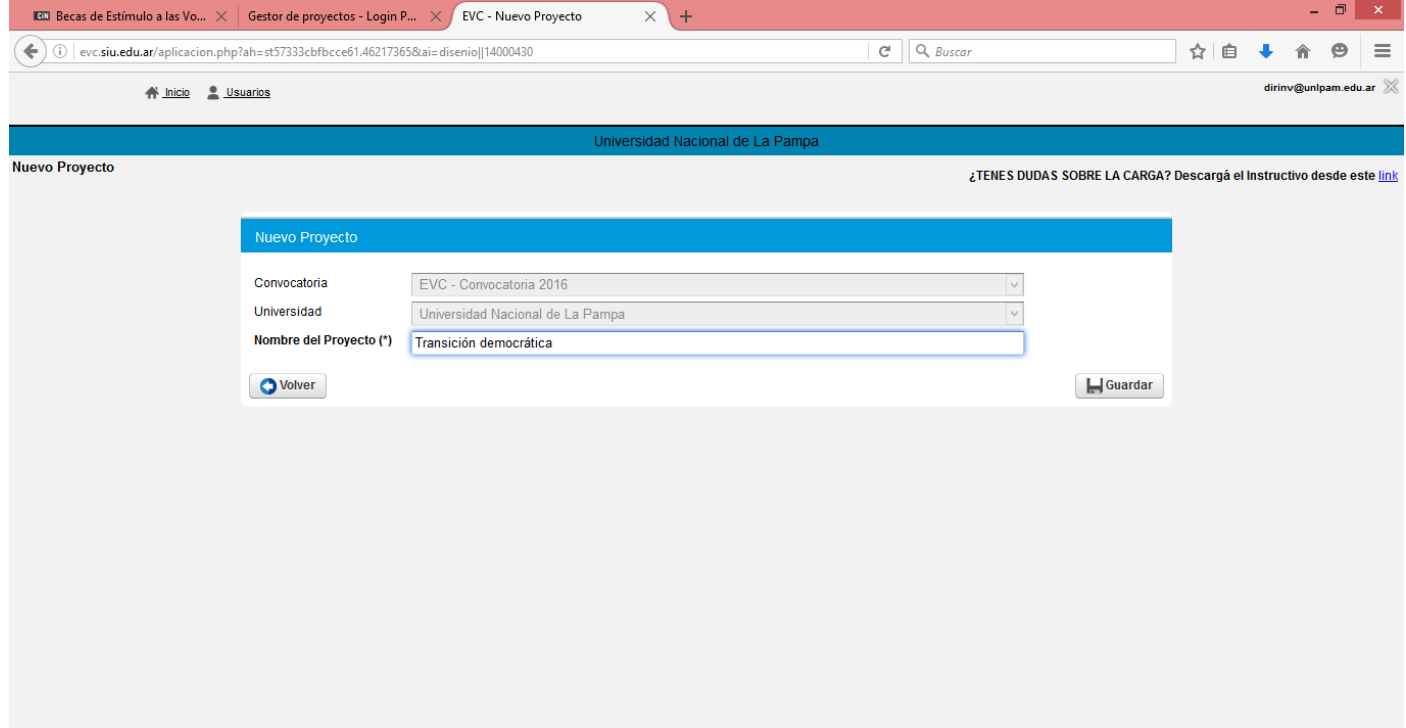

El sistema confirma la creación del proyecto de beca que presentamos y pulsamos "aceptar":

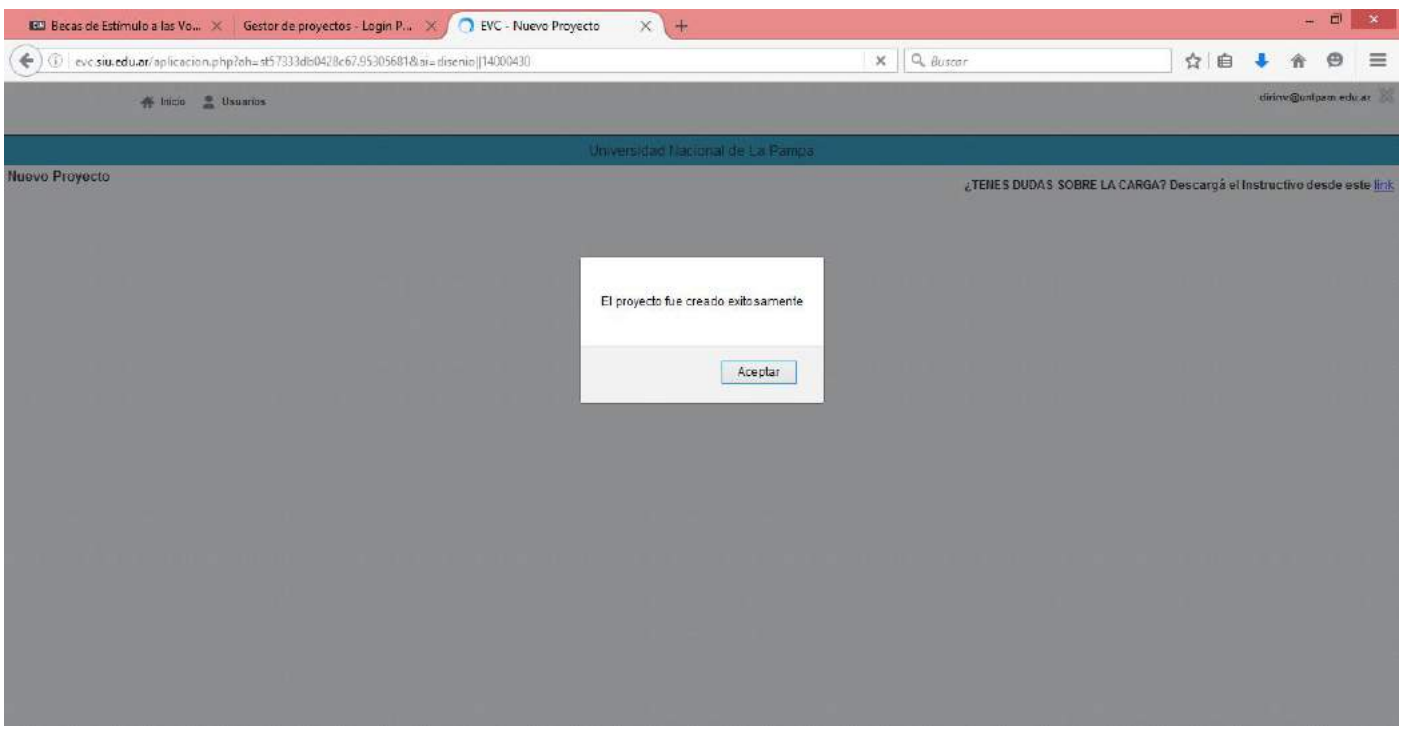

Se despliega pantalla mostrando el proyecto denunciado. Luego pulsando en la lupa ingresa al resto de los campos que completan la información del mismo:

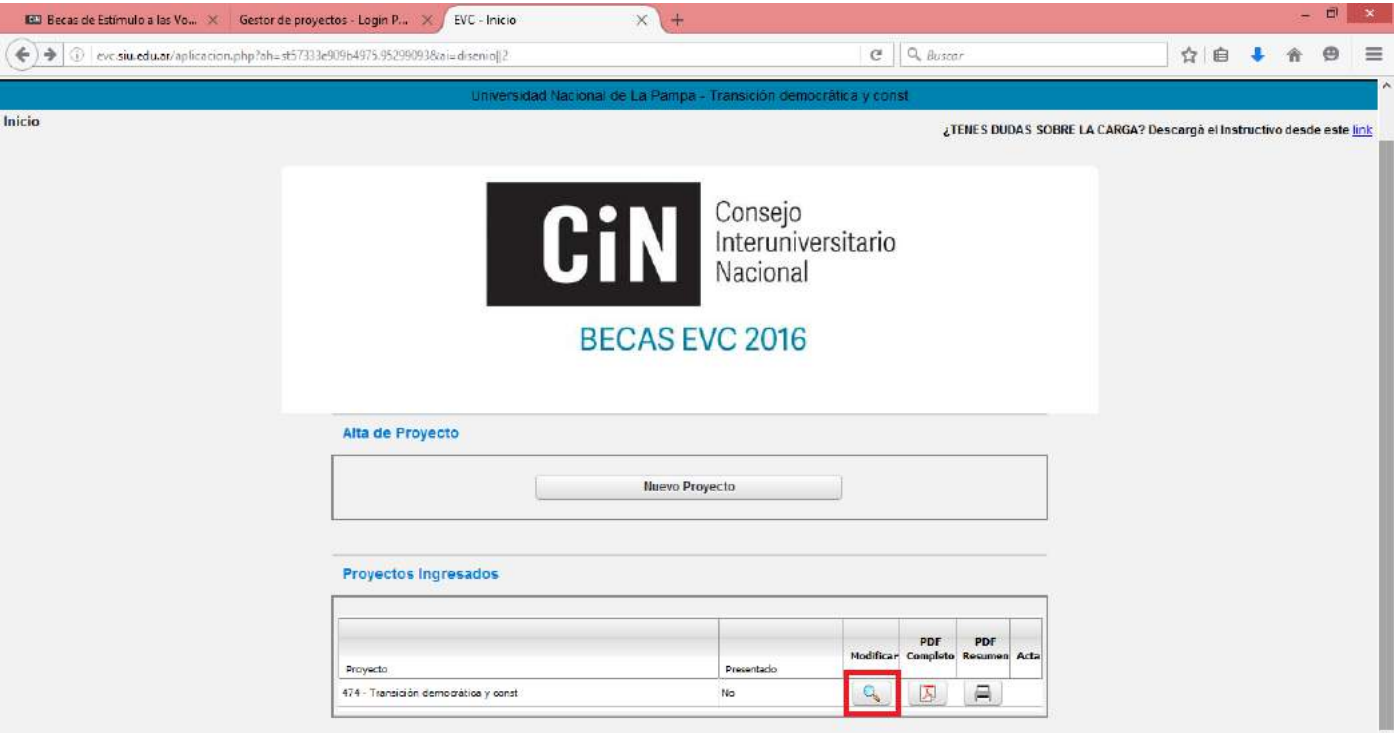

De este modo aparecen tres solapas. En "Datos Generales" completamos el nombre completo del proyecto o plan de beca en "nombre completo del proyecto", apellido y nombre del solicitante, fecha de nacimiento y tildamos en la opción de inscripción a la convocatoria de becas 2016 o en Extensión de la beca 2015.

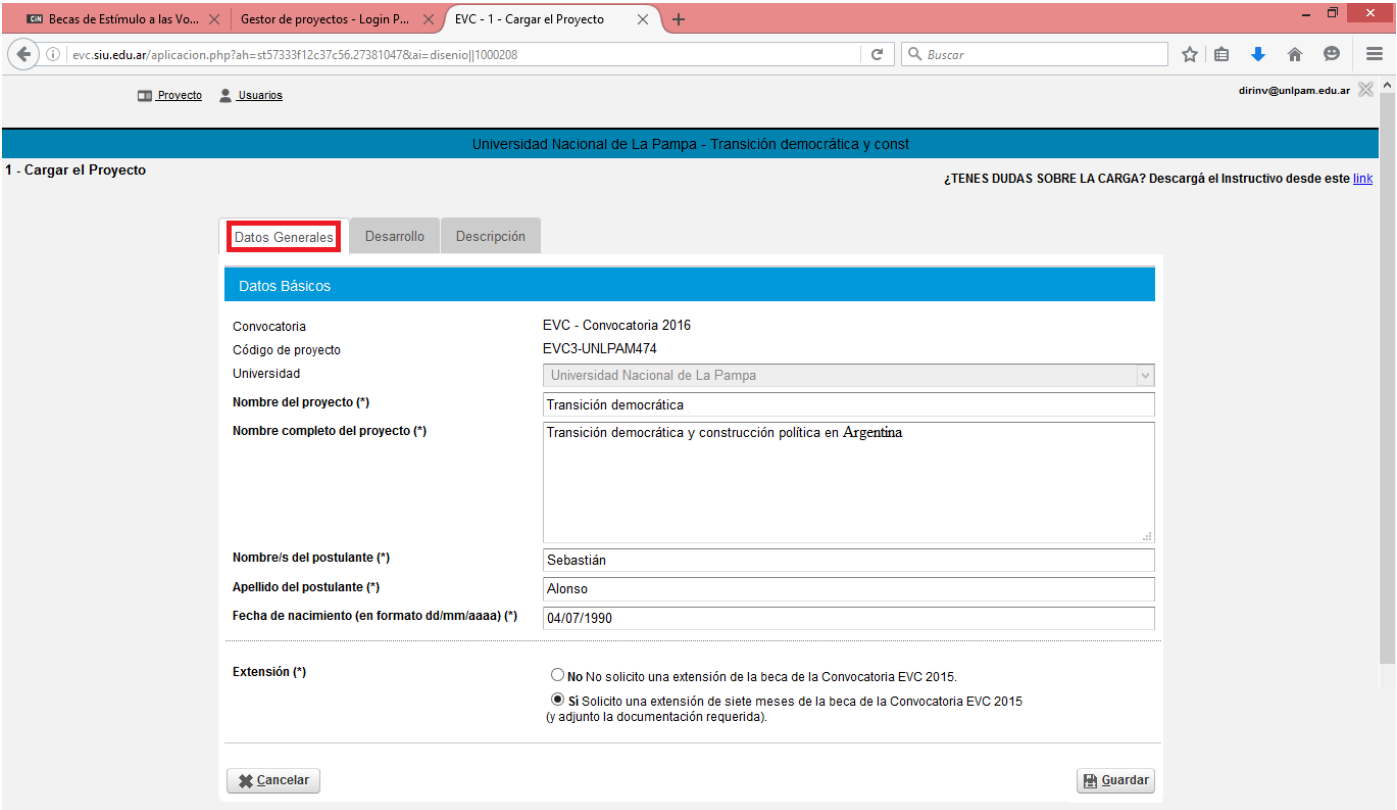

Seleccionamos la solapa "Descripción" y cargamos datos referidos a "Datos de Director" y "Co-Director" (este último si corresponde), área disciplinar del plan de trabajo y promedios de la carrera, tal como se muestra en el ejemplo siguiente:

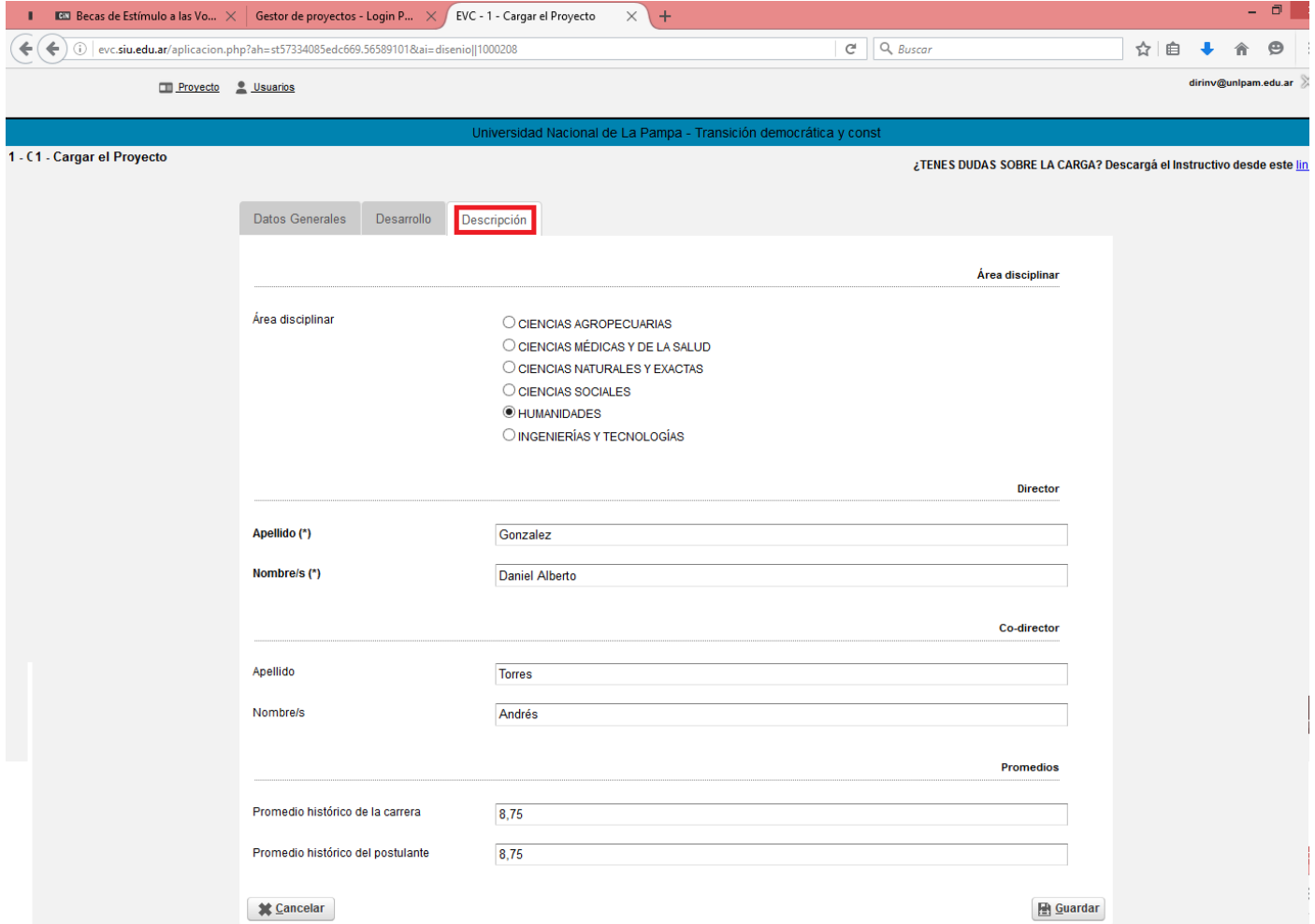

Por último seleccionamos la solapa "Desarrollo" y bajamos un archivo compactado con todos los formularios que deberemos rellenar en un procesador de textos.

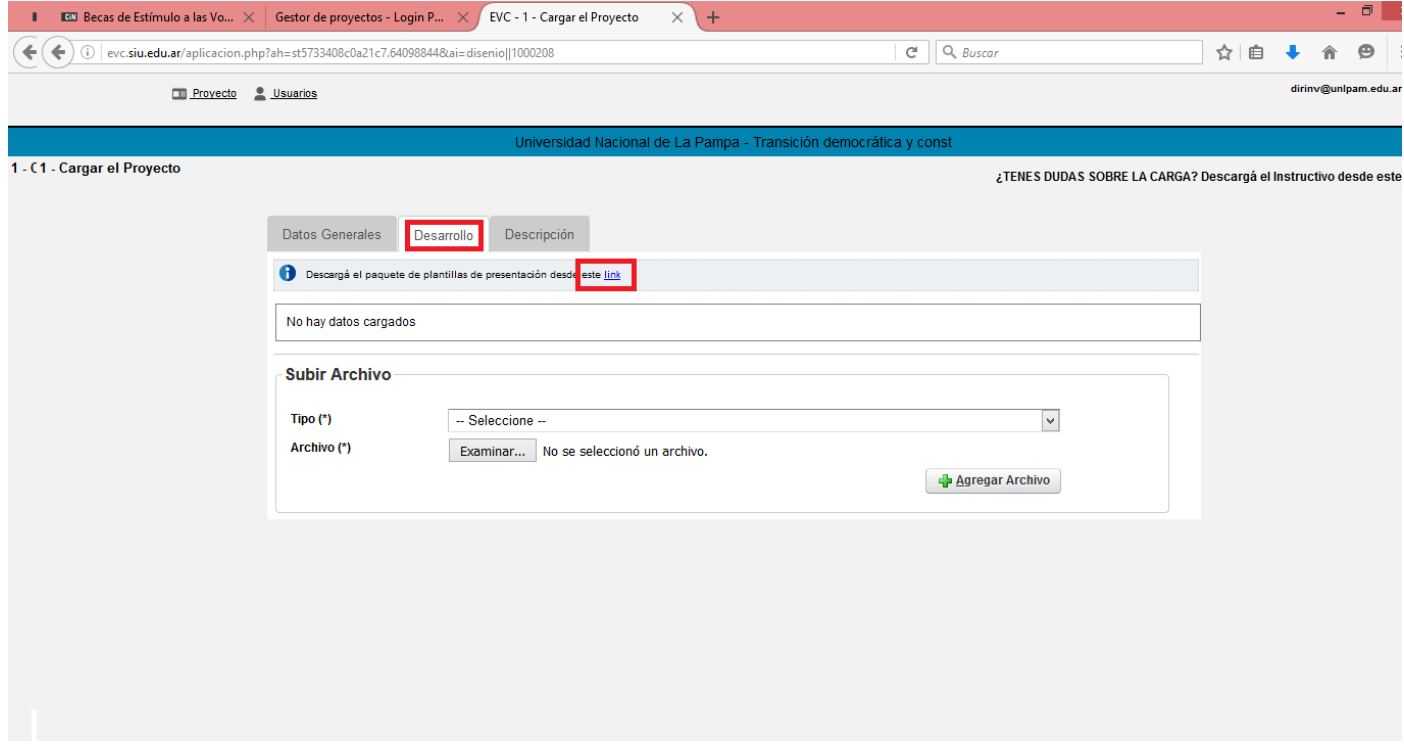

Finalmente seleccionamos la solapa "Datos Generales" y pulsamos el botón "guardar"

Respecto del archivo compactado, debemos extraer los archivos allí guardados y rellenar los que correspondan a la solicitud de beca de la convocatoria 2016 o a la extensión de la Beca de la convocatoria anterior.

En el caso de quien desea inscribirse en la Convocatoria 2016 debe rellenar el formulario denominado **"Solicitud EVC 2016.doc".** Cabe aclarar que el código del proyecto que este formulario solicita se encuentra en el encabezado del aplicativo cargado tal como se recuadra en el ejemplo que sigue:

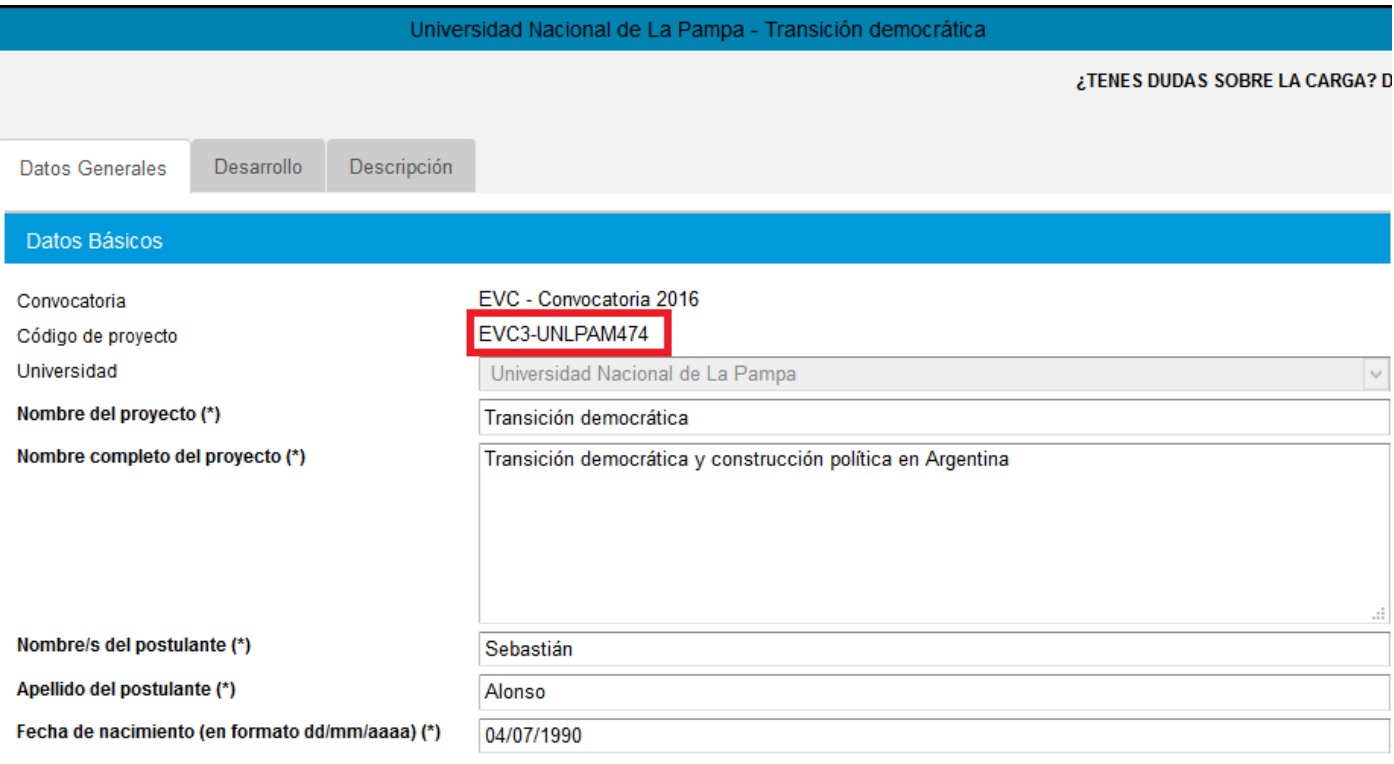

Respecto del archivo **"Rendimiento Académico EVC 2016.doc"** lo rellena el área de registro de notas de los alumnos de la Facultad que corresponda y lo certifica el responsable de la misma (Esta planilla impresa y firmada se escanea en formato pdf).

En caso de que el solicitante de la beca haya sido beneficiado con una beca en otra convocatoria anterior debe adjuntar el dictamen de su informe final (este dictamen debe escanearse en formato pdf). En caso de que pertenezca a la convocatoria del año anterior (aún en ejecución) su Director deberá rellenar el archivo **"Conformidad de Director de EVC Anterior EVC 2016.doc"**, imprimirlo y firmarlo (esta nota debe escanearse en formato pdf).

Finalmente, los archivos descriptos (grabados en formato pdf) junto con todas las probanzas digitalizadas (Resolución de acreditación del proyecto de Investigación; certificado analítico de la carrera; Currículum Vitae del Director (y Co-Director si correspondiera); certificados de asistencia a congresos, etcétera) se adjuntarán a través de la solapa "Desarrollo". En un solo archivo pdf denominado "certificados y comprobantes" se adjunta la documentación probatoria del ítem "Antecedentes Académicos del postulante".

## *Se aclara que el aplicativo solo tolera archivos pdf o de imagen*.

El proceso se desarrolla seleccionando el tipo de archivo en el campo "tipo" tal como se muestra en la siguiente imagen:

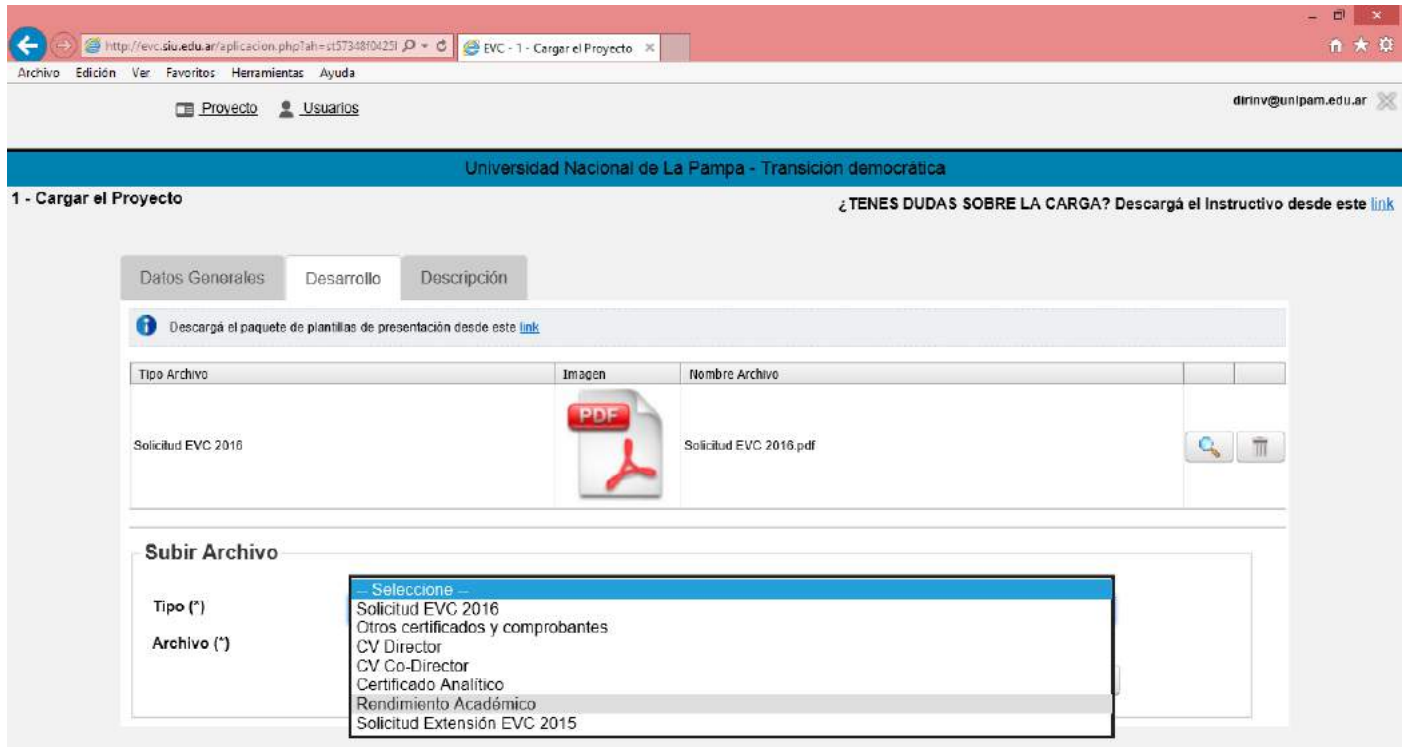

Luego pulsamos el botón "examinar" y seleccionamos el archivo pdf relacionado y lo incorporamos con el botón "abrir". En este caso se trata del archivo "**Rendimiento Académico EVC 2016.pdf**", y se visualiza la imagen:

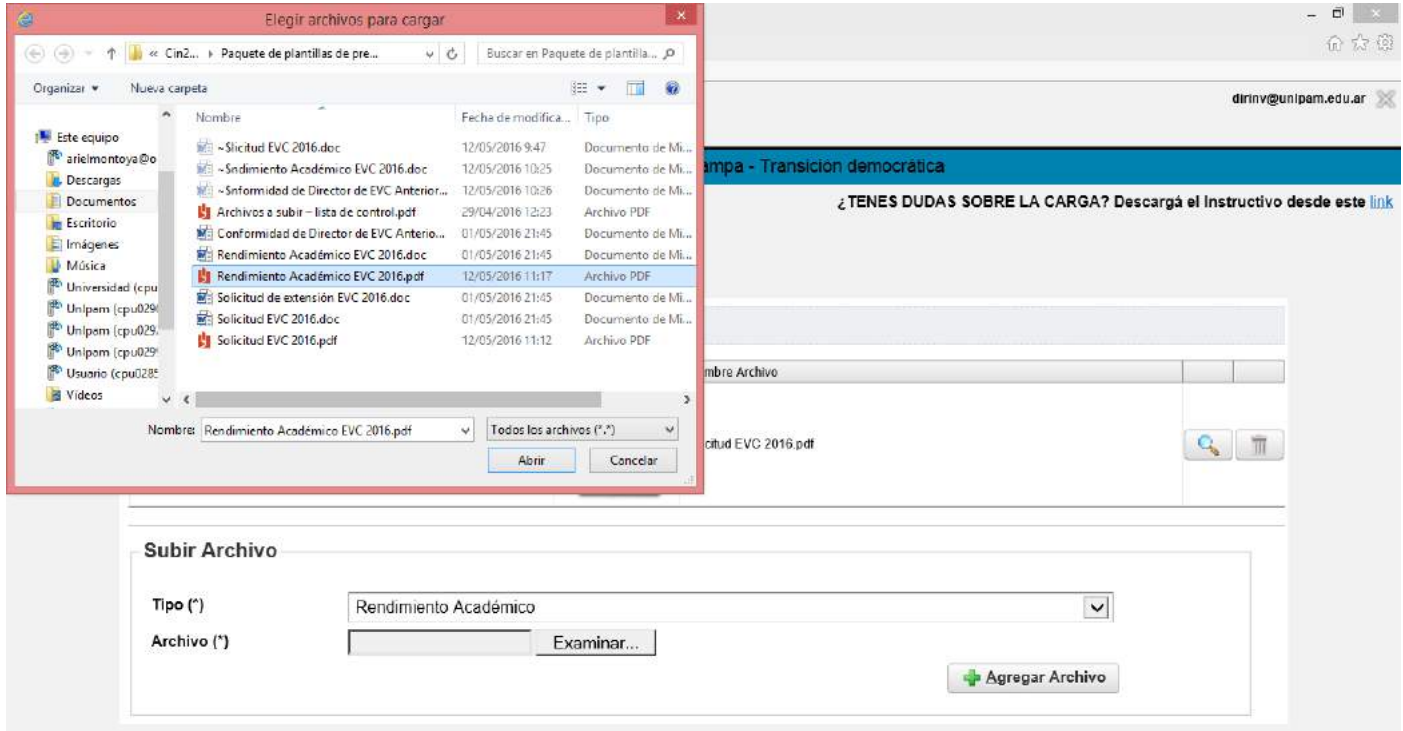

Finalmente, pulsamos el botón "agregar archivo" y aparece como un nuevo ícono que confirma el éxito de la operación, como se ve a continuación.

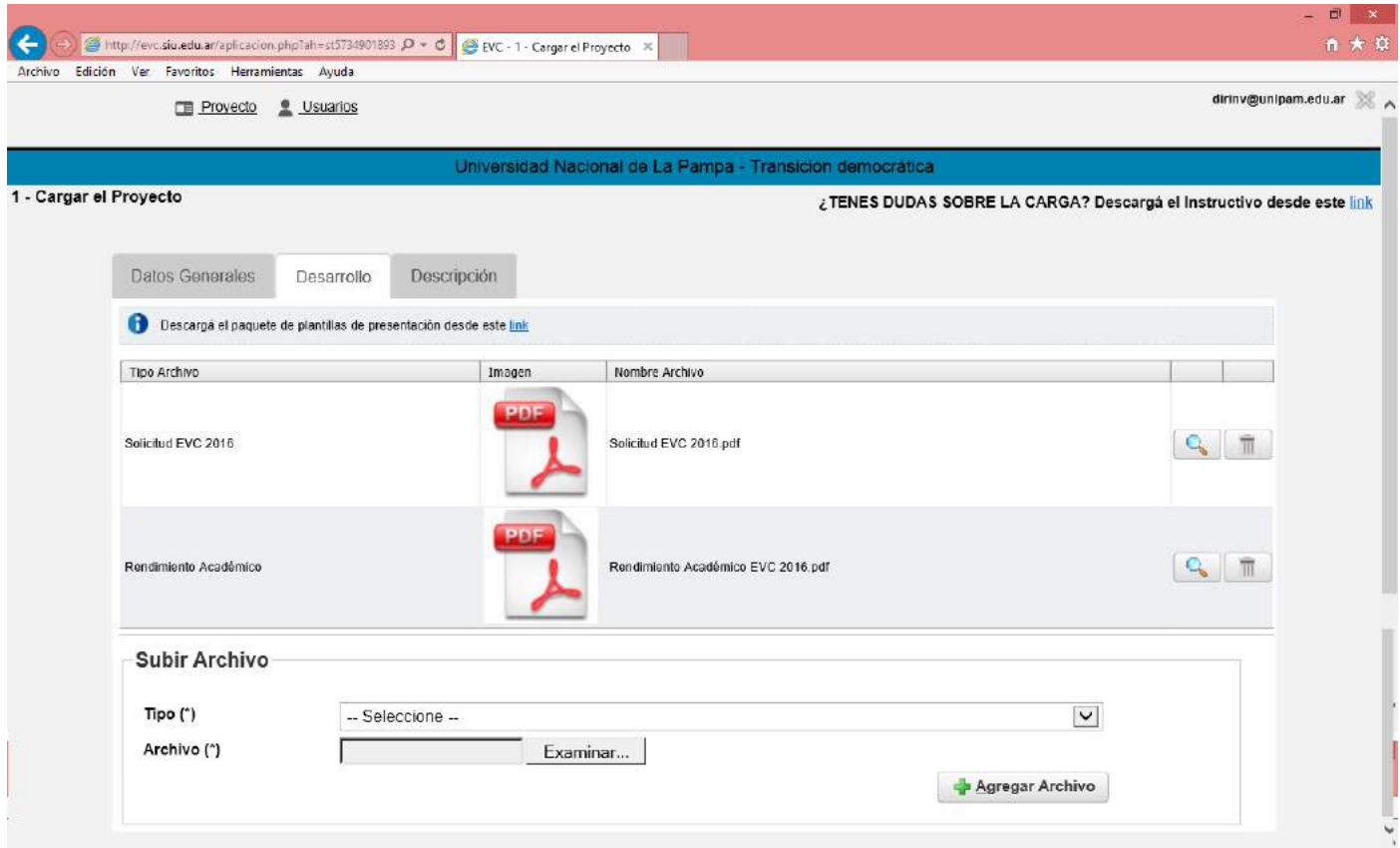

Por último seleccionamos la solapa "Datos Generales" y pulsamos el botón "guardar" que salva todas las modificaciones realizadas. Hasta que no subamos todos los archivos reclamados en la convocatoria, el aplicativo no nos permite finalizar la carga. Completada la carga de los archivos pdf pulsamos "Finalizar Carga de Datos" en el menú desplegable que se muestra en la opción "Proyecto":

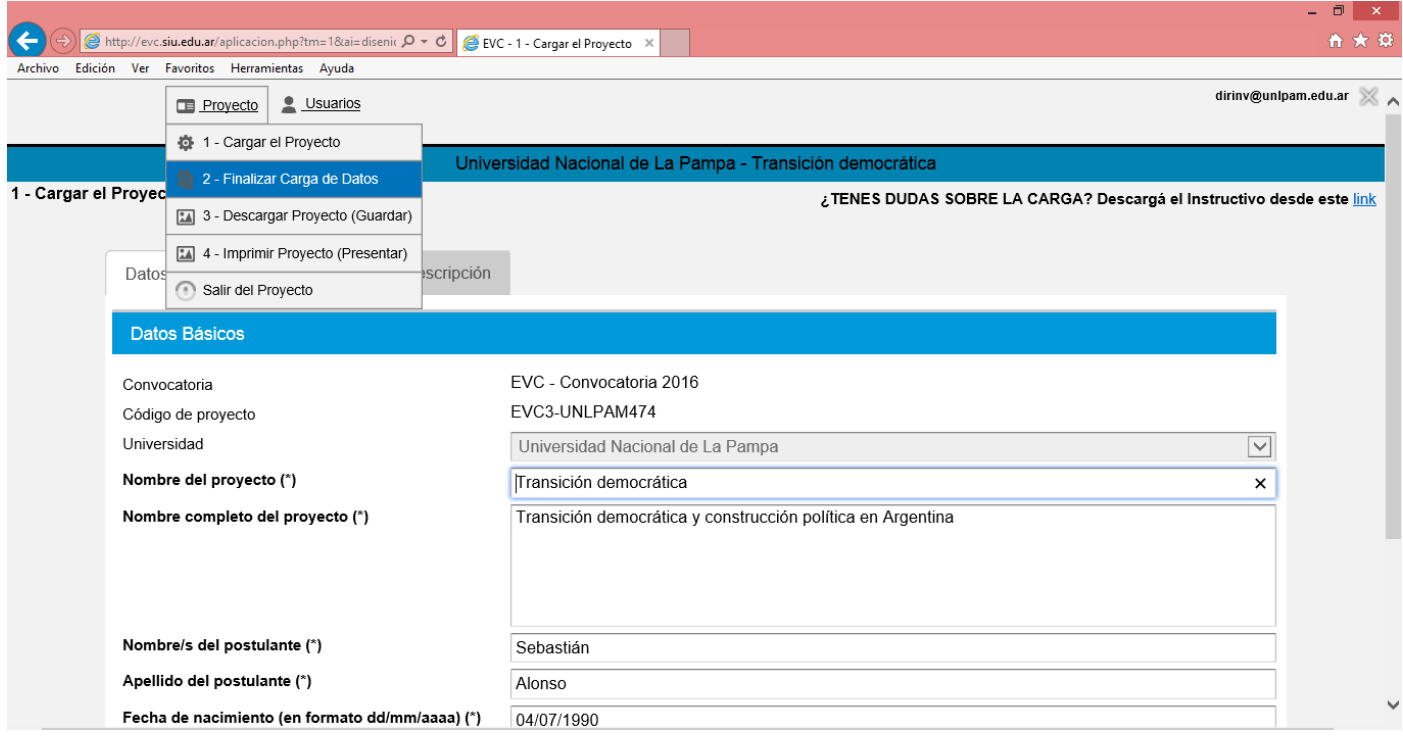

## **A continuación completar la inscripción en la Secretaría de Ciencia y Técnica (u oficina correspondiente) de cada IUP.**

1) Imprimir la Ficha de Datos que emite el aplicativo electrónico mediante un archivo PDF seleccionando la opción **3**‐ **Descargar Proyecto (Guardar)** del menú **PROYECTO.**

2) La ficha deberá contar con las firmas que se indican continuación:

- Firma del Postulante
- Firma del Director de Proyecto de Investigación en que se enmarca la beca.
- Firma del Director de Beca
- Firma del Co‐Director de Beca (si corresponde) Firma del Decano o responsable de la institución.

Teniendo en cuenta el tiempo que puede requerirse para reunir las firmas, se sugiere ´cerrar y guardar´ el proyecto con suficiente antelación a la fecha de cierre de la convocatoria a fin de gestionar las firmas correspondientes.

3) Una vez firmada la ficha, ésta deberá entregarse en la Secretaría de Ciencia y Técnica (u oficina correspondiente) en cada IUP (que podrá solicitar, adicionalmente, la versión impresa del formulario).

Por dudas o dificultades técnicas con el aplicativo electrónico se puede escribir a [evc@cin.edu.ar](mailto:evc@cin.edu.ar)

*El presente instructivo surge de la información presente en la Resolución 351 de Becas EVC en su anexo III – Instructivo Postulantes.*